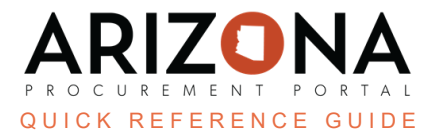

## **Confidential Questionnaire Attachments**

This document is a quick reference quide for users wishing to mark questionnaire attachments as confidential in the *Arizona Procurement Portal (APP). If you have any questions, please contact the APP Help Desk at [app@azdoa.gov.](mailto:app@azdoa.gov) Additional resources are also available on the SPO website: [https://spo.az.gov/.](https://spo.az.gov/)*

APP allows suppliers to mark their uploaded proposal documents as confidential. Procurement Officers can update the status should a non-confidential document be marked confidential or a confidential document not be marked confidential.

## **Confidential Questionnaire Attachments**

- 1. Select **Sourcing Projects** from the Sourcing drop-down menu.
- 2. Search for the solicitation you wish to edit, then click the **Pencil** icon to open it.
- 3. Navigate to the **Open Technical Envelope/Open Financial Envelope** left margin tabs.
- 4. Click the **Red Padlock** under the Questionnaire Confidentiality Column.

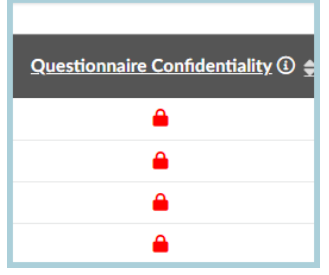

5. On the Attachments Confidentiality (Questionnaires) popup, update the attachment's confidentiality status by checking or unchecking the **Confidential File** checkbox next to each attachment.

*If an attachment's confidential file checkbox is checked, it will be confidential and not appear on the public portal.*

6. Once complete updating the file status, click **Set Confidentiality & Close**.

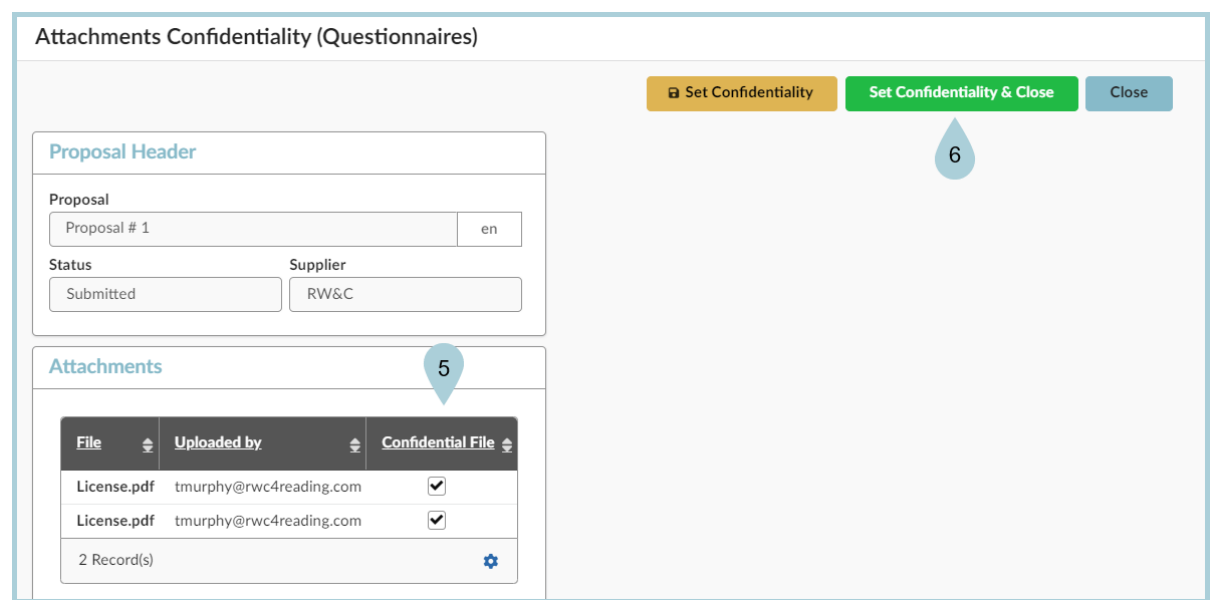

7. Repeat as needed for all supplier's proposals.

*Suppliers cannot mark questionnaire attachments as confidential during a Best and Final Offer (BAFO) round, therefore, Procurement Officers should ensure confidential documents remain confidential after a BAFO round by following the steps listed above.*

## **Resources**

Click the link below for more information on the Sourcing Project creation processes in APP: [https://spointra.az.gov/arizona-procurement-portal/app-support/quick-reference-guides-176-upgrade/source-c](https://spointra.az.gov/arizona-procurement-portal/app-support/quick-reference-guides-176-upgrade/source-contract-qrgs-176) [ontract-qrgs-176](https://spointra.az.gov/arizona-procurement-portal/app-support/quick-reference-guides-176-upgrade/source-contract-qrgs-176)